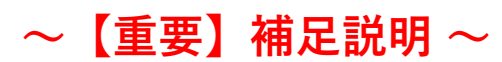

2024年04月08日 現在

- ・本製品はフォーマット・フリーの機能は有りません。定期的に(1週間に1回程度)ビューアーでのSDカードのフォーマットを行って下さい。 ・SDカードは消耗品です。6か月毎に新品のSDカードに交換して下さい。
- ※ 共に行わないと不記録のリスクが増えます
- ・現在動作確認を行っている他社製AHD方式の車載カメラは以下になります。 ① CR-8600(クラリオン社製 AHDカメラ)+CCA-798-100(クラリオン社製 23mケーブル)+DDC-086A(弊社 変換ケーブル) ② CR-8700(クラリオン社製 AHDカメラ)+CCA-798-100(クラリオン社製 23mケーブル)+DDC-086A(弊社 変換ケーブル) ※ クラリオン社製カメラをご使用の場合、変換ケーブル"DDC-086A"が必要となります(別売) ※ ② は映像上部に緑の線が入る事が確認されています ※ 記録される映像の画質はカメラ1CH辺り 1/2 HD(High) ~ 1/4 HD(Normal) 相当になります
- ・使用するカメラの映像方式により、以下のスイッチの設定が必要になります。 ※ スイッチはSDカード挿入口の左横にシールで隠れています(設定終了後は必ずシールを戻して下さい) ※ 違う映像方式(NTSCとAHD)のカメラを混在して使用する事はできません

## WR4000 DIP S/W Setting

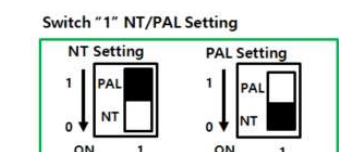

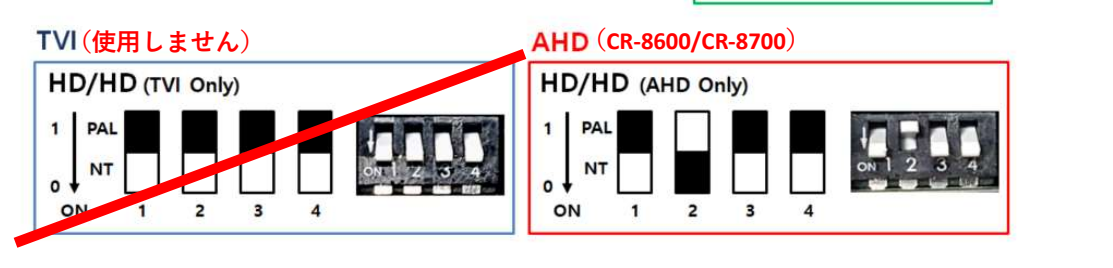

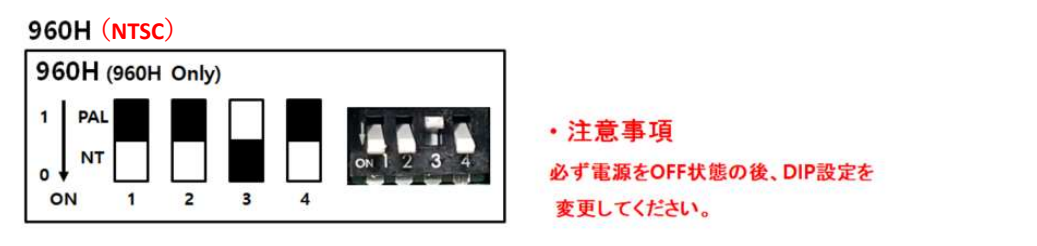

・エマージェンシーボタンと外付けリモコン受信部を同時に使用する事はできません。(どちらかの選択)

・外付けのリモコン受信部を使用される場合、受信部とリモコンを近づけて操作すると反応しない場合が有ります。

・HD映像出力は現在対応機種の販売はございません。

- ※ 参考:出力される映像はHDカメラ使用時に4分割画面のみとなり、OSD / CAM1~4の拡大映像 / 本体での再生映像は表示されません
- ・録画可能時間の目安は以下となります。(録画の条件によって録画可能時間が変わります)

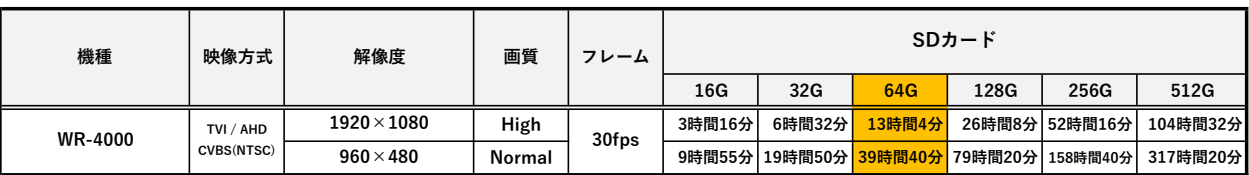

※ NORMAL:EVENT 比率 = 75:25 ですが、録画量によって比率が変わる場合が有ります

・SDカードの誤消去防止爪をLOCKにしても、本機に挿入するとSDカードへ録画されてしまいます。ご注意下さい。

・本製品は海外でのIP69Kの防水試験をクリアしておりますが、ご使用方法への配慮から防水を目的とするご使用を保証しておりません。

## **CAMOS**

# 4CH HD Driving Video Recorder

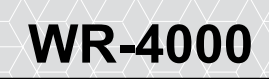

## **取扱説明書**

本製品をお買上頂き誠にありがとうございます。 ご使用前にこの取扱説明書をよくお読みになり、正しくお使いください。

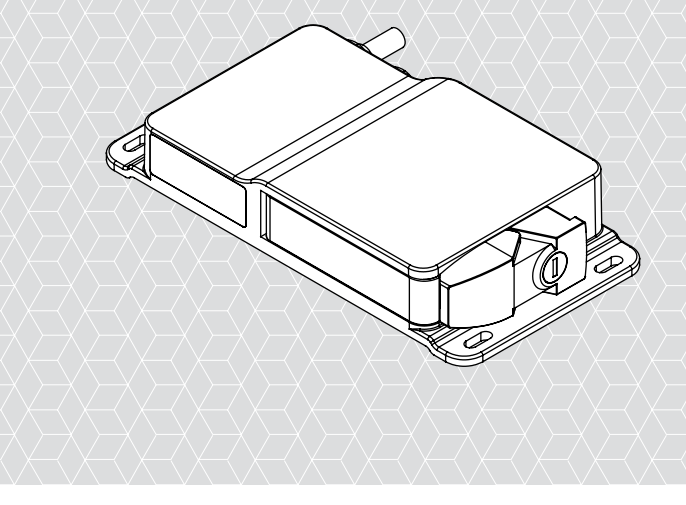

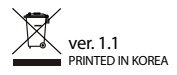

\*本製品で64GB(SDXC)以上のSDカードをご使用になる場合は必ず本製品専用の"PCビュ ーアーマネージャー"でフォーマットしてください。(フォーマットをすると、SDカード内のデ ータは全て消えます)

# **CONTENTS**

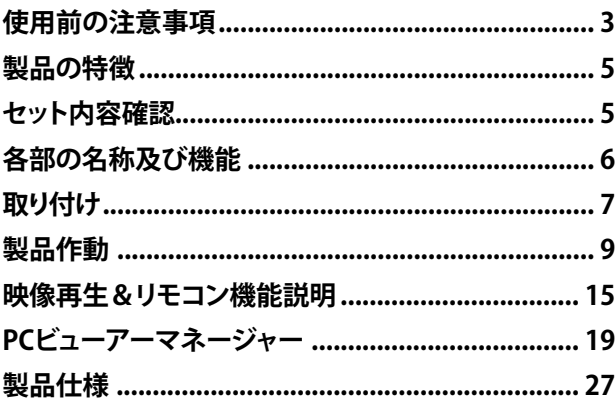

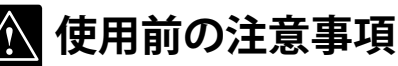

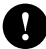

**確実に固定できない場所や振動が激しい所は取り付けないでください。 - 走行中に振動などで製品本体が外れますと運転に支障をきたし、交通事故の原因になります。**

- **ケーブルやコード類の取り付け配線は高熱になる場所は避けて下さい。 - ケーブルやコード類の被覆が溶けてショートや感電の原因になります。**
- 

**エアバッグ付きの車両に取り付ける場合、車両メーカーの注意事項をご確認ください。 - エアバックの動作に支障をきたす場所に取り付けないでください。エアバックの誤動作などの原因となります。**

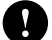

**本体、ケーブル、付属品に異物を混入させないでください。 - 異物が入ると火災や感電、故障の原因となります。**

**発煙や異臭がする等、問題が発生した常態では使用しないでください。 - 火災の危険性があります。直ちに使用を中止して販売店にご相談ください。**

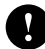

取り付けはエンジンを切ってキーを抜いた状態で行ってください。 **- エンジンがかかったまま取り付けを行うと、感電事故や故障の原因となります。**

**運転中のリモコン操作などは絶対にしないでください。 -わき見運転は事故の原因となります。機器の操作や調整は安全な場所に停車した状態で行ってください。** 

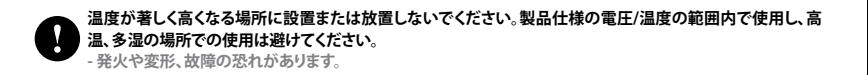

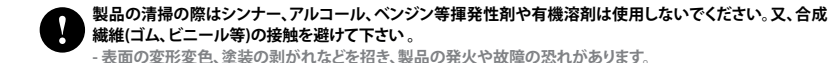

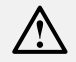

**製品のファームウエアをアップデート中は電源を切らないでください。 故障の原因となります。**

#### **製品に強い衝撃を与えないでください。**

**- 製品の破損及び故障の原因となります。**

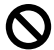

#### **製品に磁気を帯びた物を近づけないでください。**

**- 誤作動及び故障の原因となります。**

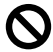

**ダッシュボードへの取り付けは配線の位置を確認し、他との干渉が起きない様十分注意してください。**

**- 車両の電線とショートし、故障の原因となります。**

**付属品は必ず弊社指定の物をご使用ください。 - 指定以外の物を使用されますと、設置やご使用に支障をきたし、事故や故障の原因となります。**

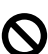

**車両に取り付けの際はケーブルの接続部分に絶縁テープを巻いた後、クランプなどを使用して、車の操作の妨げや人 に踏まれたりしない場所にしっかり固定してください。**

**- 絶縁がなされていない状態で設置されますと配線がショートし、発煙発火の恐れがあります。 - ケーブルを固定しないとハンドル、シフトレバー、各種ペダルなどに巻き付いて運転に支障をきたし、事故の原因となります。**

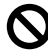

**ケーブルやコード類は、シートレールやドアなどの可動部分に挟み込まない様に配線してください。 - 断線やショートが発生し、火災事故や感電の原因となる恐れがあります。**

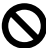

**本体、付属品は絶対に分解、改造しないでください。**

**- 故障やケガの原因となります。修理は購入店にご依頼ください。**

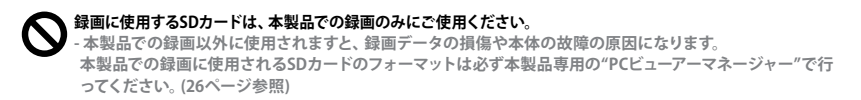

# **製品の特徴**

- **アルミニウムのダイカストケース**
- **本体での再生機能(録画映像確認)**
- **H-264**
- **ACC ONするだけの自動録画(走行中、衝撃時等)**
- **本製品専用の"PCビューアーマネージャー"付属**
- **鍵付きSDカードスロット**
- **各状況別のビープ音案内(メモリー異常、イベント等)**
- **セパレートタイプのGPSアンテナ**
- **3G衝撃センサーを搭載**
- **DC12V~24V対応(最大32V)**
- **トリガー信号にて画面拡大(CAM4のみ)**

# 2 **セット内容確認**

※ 製品購入時、本体及び下記の付属品が含まれない場合、購買先にてお問い合わせください。

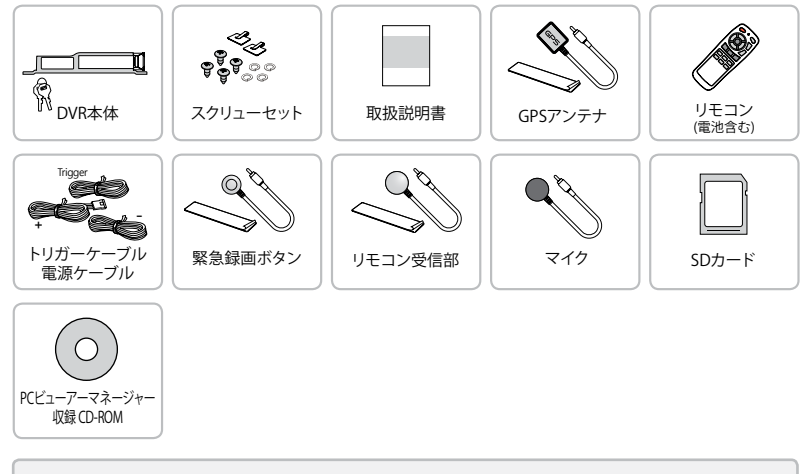

セット内容のイラストはあくまでイメージです。実物とは異なる場合がございます。 内容・仕様は予告なく変更す **/** る場合がございます。

# 3 **各部の名称及び機能**

1. 動作確認用LED

- 2. SDカードスロット
- 3. 鍵穴(SDカードロック)

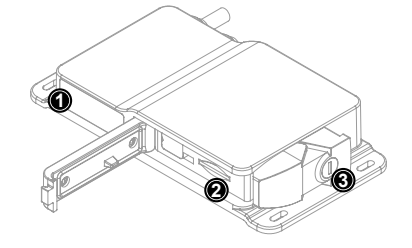

## **ケーブル取り付け図**

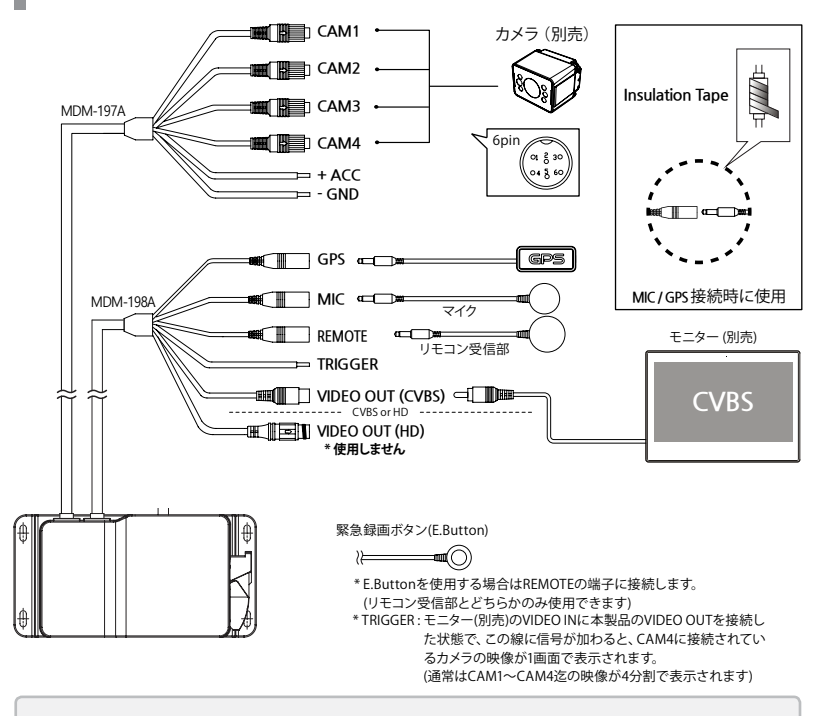

**CVBS VGA(NTSC)のカメラを使用する場合、VIDEO OUT (HD)からは映像が出ません。 工場出荷時はCVBS VGA(NTSC)に設定されています。HDカメラをご使用の場合は別途お問合せください。**

# **|取り付け**

 $\bigwedge$ 

**本製品を設置する前に下記の内容を必ず確認して下さい。**

- エンジンキーをOFFにした状態で設置してください。 - 同梱されたケーブル以外は使用しないでください。 -濃いスモークガラスやメタルコーティングした車両ではGPS受信感度が低下する場合があります。 -GPSアンテナ周囲に電波障害物がないようにETC、ナビ等の機器と30cm以上離して下さい。

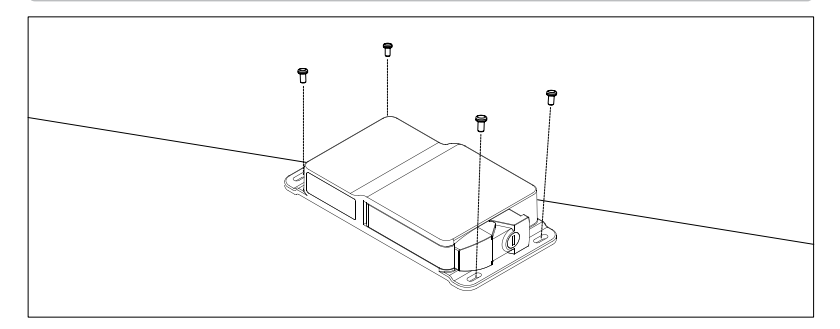

## **GPSアンテナの接続**

GPSアンテナを接続することにより、運転経路・速度・方向・位置情報を確認することが出来ます。 \* 推奨設置位置

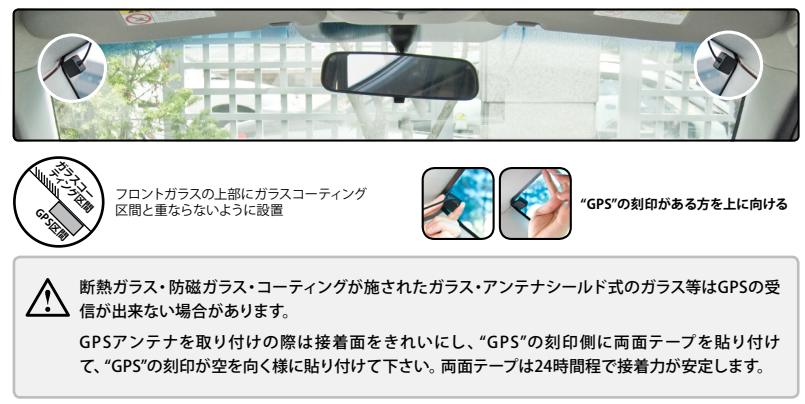

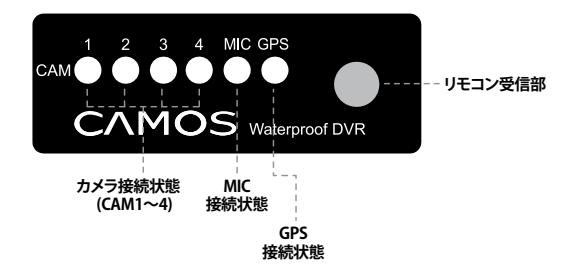

**\* 各カメラ、付属品と接続したLEDのみ点灯/点滅します。 イベント発生時は、CAM1~4の接続したカメラが高速点滅します。**

### **ブザー及びLED動作説明**

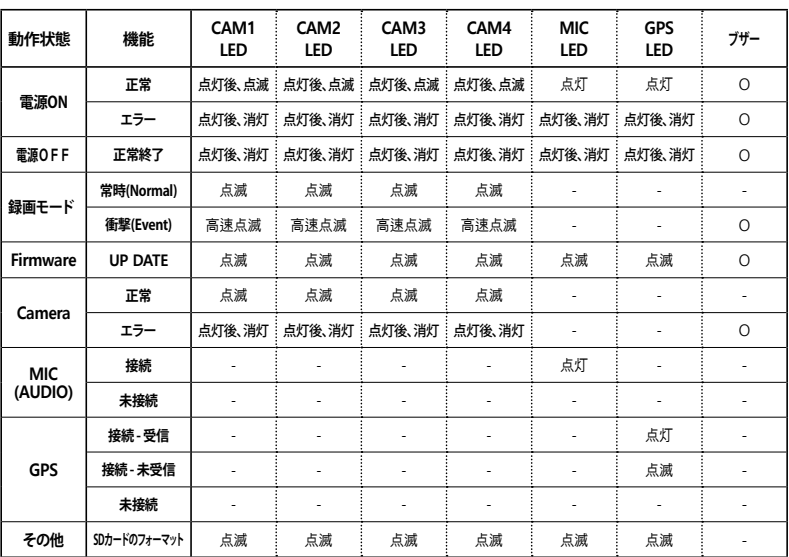

\* ※ SDカードのフォーマットは64GB以上(SDXC)で且つ"PCビューアーマネージャー"でフォーマットされていない場 合に本体で行われてしまいます。

# 5 **製品作動**

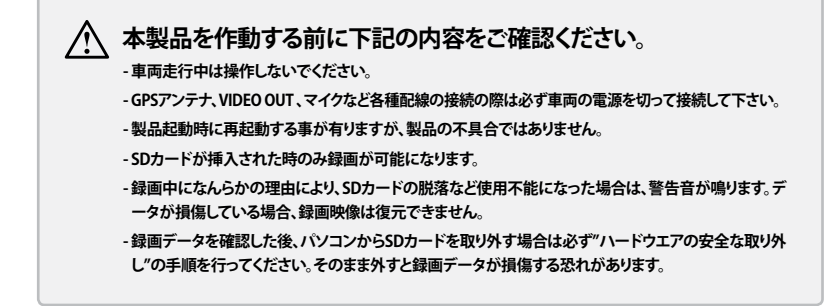

### **電源ON/OFF及びSDカード取り出し**

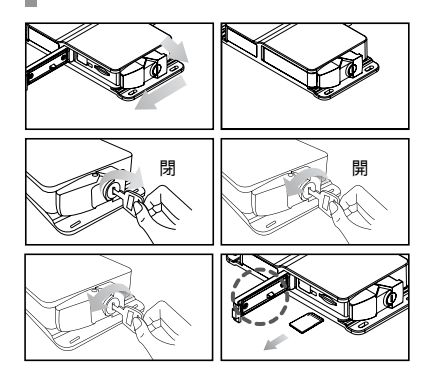

- 1. エンジンキーをOFFにした状態でSDカードを 挿入し、カバーを閉めてエンジンキーをONに して下さい。 (カバーを閉めないと電源は入りません)
- 2. 事故や衝撃によるSDカードの脱落を防止する 為に、キーのロックが確実である事をよく確 認してください。(SDカード盗難防止)
- 3. SDカードを本体から取り出す際はエンジンキ ーをOFFにして、LEDランプが完全に消灯した 後に取り出して下さい。

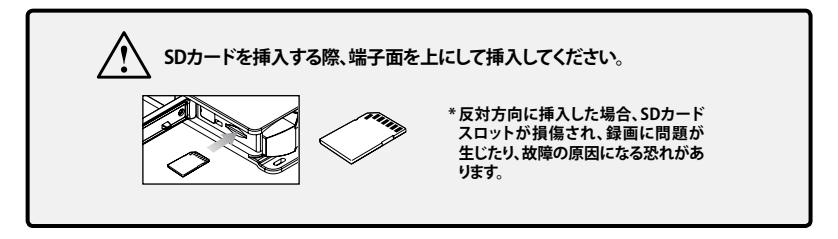

### **LED動作**

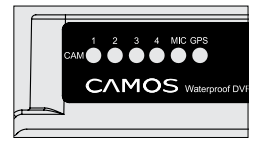

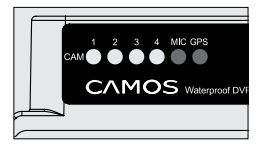

#### **電源ON**

- 1. 電源を入れて本製品が正常に立ち上がると、全てのLEDが点灯の 後(12秒) → CAM1~4が点灯(4秒) → CAM1~4が点滅(1秒間隔) → 約3秒後に録画が始まります。
- \* 30秒以内に立ち上がらない場合は電源配線の接続、SDカードの 挿入状態を確認してください。

#### **録画モード**

- 1. 録画が始まると、CAM1~4のLEDが1秒間隔で点滅します。(カメラを 4つ使用の場合)
- 2. 衝撃(イベント)が発生した場合、イベント発生から終了までCAM1~4 までのLEDが高速点滅します。

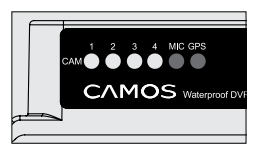

#### **CAM 1、 2、 3、 4**

- 1. カメラが正常に動作すると該当するカメラのLED(CAM1~4)が1 秒間隔で点滅します。(ex.カメラをCAM1のみに接続した場合は CAM2~4のLEDは消灯します)
- 2. 正しく接続されていない場合はCAM1~4のLEDは点灯しません。

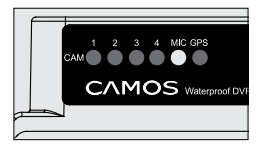

#### **MIC**

1. MIC接続時、MICのLEDが点灯します。 (MICを接続していないと点灯しません)

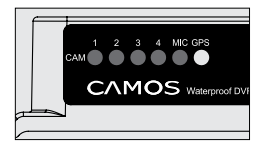

#### **GPS**

1. GPSアンテナが接続されている場合、電源ONと同時に受信を開始し ます。受信が完了し、測位するとGPSのLEDが点灯します。 (GPSアンテナを接続していないと点灯しません) 一度測位して、受信が出来なくなった場合はGPSのLEDが1秒間隔 で点滅します。

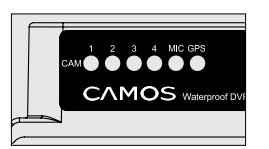

## **録画終了**

1. 電源を切ると、全てのLEDが約10秒点灯した後に消灯します。

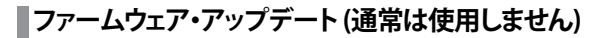

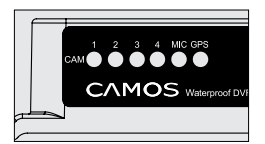

#### **本製品のファームウエア更新の際に使用します**

- 1.電源ON時、SDカード内のアップデートデータを確認後、実行され ます。アップデート後は、旧バージョンのファイルは自動的に削除 されます。
- \* アップデートの途中で電源を切りますと故障の原因となります。

**64GB以上(SDXC)のSDカードをご使用になる場合は下記内容を必ずお読み下さい。** - 弊社推奨のSDカードをご使用下さい。それ以外のSDカードは保証対象ではありません。 - SDカードを取り出す際には、車のエンジンを切って本体のLEDランプが全て消灯しているか確認してください。( 約10秒以内) 点灯している時に取り出すとデータが失われたり、SDカードが破損する恐れがあります。 - SDカードの端子に異物等が挟まったまま挿入すると誤動作を起こす恐れがあります。挿入時に異物が付いて いない事を確認して挿入してください。 - SDカードのフォーマットが1週間(168時間)を超えて行われていなかった場合は、ビューアー起動時にフォーマ ットを推奨するメッセージが出ます。 - 本製品は64GB以上のSDカードを初めてご使用になる場合、自動的にフォーマット(FAT32)を行います。 - SDカードのフォーマットは必ず本製品専用の"PCビューアーマネージャー"で行ってください。(26ページ参照) **SDカードをご使用する前に下記の事項を確認してください。**

- システムの特性によりフォーマット後はビューアーの設定値が初期化されます
- SDカードをビューアーでフォーマットした後、再度設定値をセーブして下さい(25~26ページ参照)。
- SDカードは月に1回以上フォーマットしてください。SDカードを長く使えば使うほど、カードの不良セクターが多 く生まれます。このような不良セクターは録画品質に影響を及ぼすことになります。

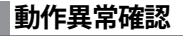

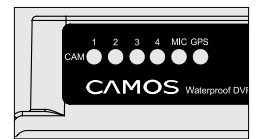

#### **動作異常確認**

- 1. 録画障害が起きている場合や通電時にSDカードを抜いてしまった 場合、全てのLEDが1秒間隔で点滅し、ビープ音が鳴り続けます。 電源OFFにするとビープ音が止まります。
- \* 本製品はSDカードスロットのカバーを開くと電源が切れますが、切 れる迄に数秒かかる為、SDカードのデータの損傷を防ぐ為に、全て のLEDが消灯した事を確認し、SDカードを抜いてください。

#### **録画モード及び時間 1. 常時録画 (NORMAL) 2分 2分 2分 2分 2分** \* **常時録画** : およそ2分間隔で録画ファイルが分かれます。 **ㆍㆍㆍ | 常時録画区間** | イベント緑画区間 \*常時録画データはNORMALフォルダーに保存されます。

### **2. イベント録画 (EVENT)**

\*イベント録画データはEVENTフォルダーに保存されます。

ex) **衝撃(事故など)が発生した場合:**ビープ音と共にイベント発生前10秒/発生後20秒のファイルをつくります。(合計30秒)

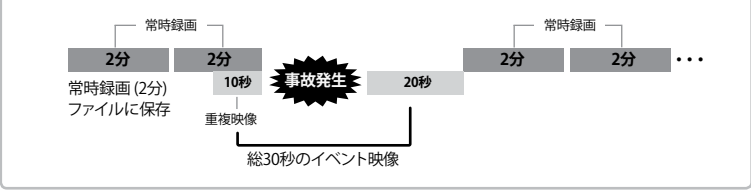

\* ビューアーで再生される場合、常時録画とイベント録画が重なる映像は、イベント録画の映像が再生されます。

ex) **常時録画を開始して15秒後にイベントが発生した場合** : 常時録画データ(15秒映像保存)/イベント映像(30秒)

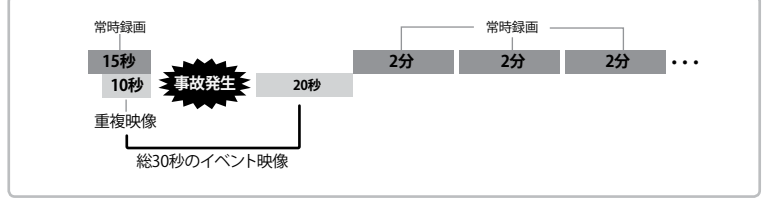

\* ビューアーで再生される場合、常時録画とイベント録画が重なる映像は、イベント録画の映像が再生されます。

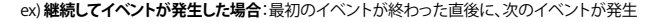

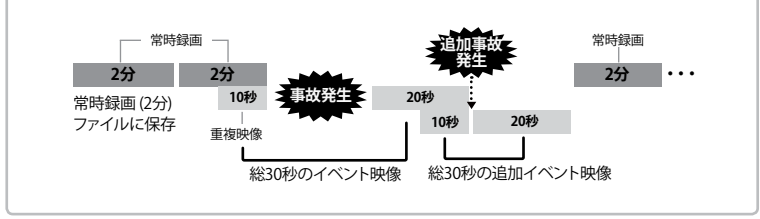

\* 最初のイベントが発生した時点から20秒以内(最初のイベント録画終了前)に、追加のイベントが発生してもイベント録画にはなりません。 \* ビューアーで再生される場合、常時録画とイベント録画が重なる映像は、イベント録画の映像が再生されます。

### **3. 緊急録画 (手動録画)**

\*緊急録画データはMANUALフォルダーに保存されます。

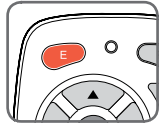

#### **1) リモコンの緊急録画ボタン**

リモコンの左上のEボタンを押すと、押す前10秒/押した後20秒のファイ ルをつくります。(合計30秒)

#### **2) 緊急録画ボタン(Extension Emergency Button)**

緊急録画ボタン(Extension Emergency Button)はなるべく手が届く場所 に置いて使用してください。

\* E.ButtonはREMOTE端子に接続します。 (外付のリモコン受信部との併用はできません)

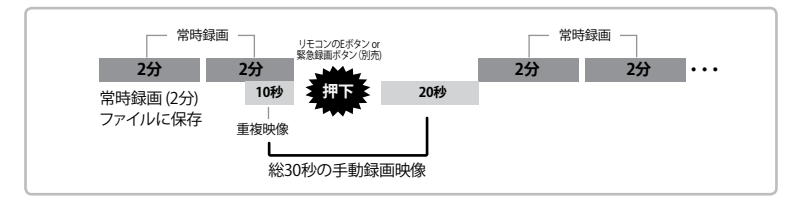

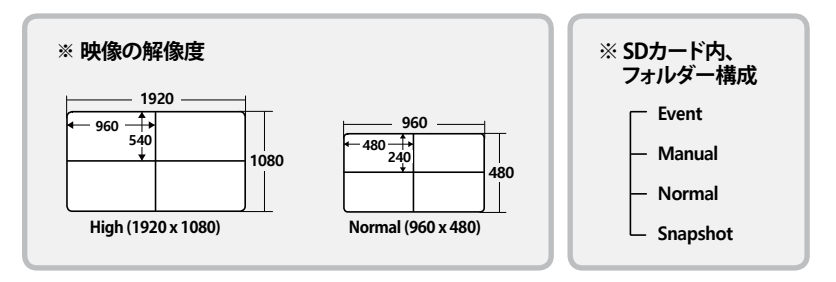

常時録画時間は基本2分単位でファイルが分けられますが、SDカードの容量によって分けられる時 間が変わります。(512GBの場合、960Hの映像で4分単位)

録画時間はSDカードの容量、使用されるカメラの数、設定値及び録画画質により異なります。

映像の継ぎ目の欠落を防ぐために1~2秒程 次の映像ファイルと映像が重なる場合があります。 (ex.2分2秒のNormal映像)

### **モニター画面構成及び機能**

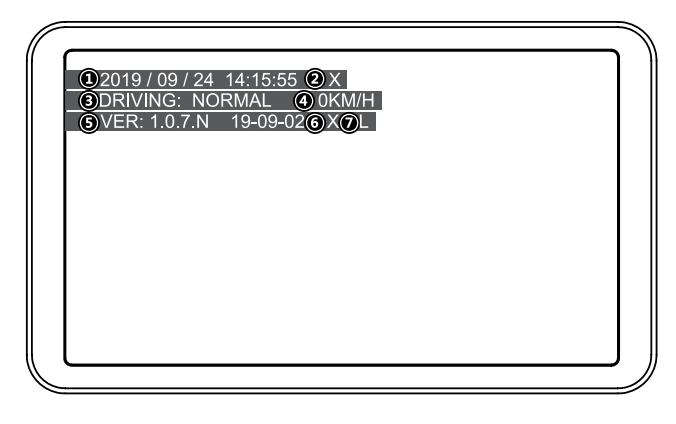

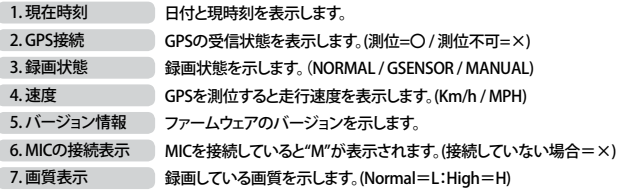

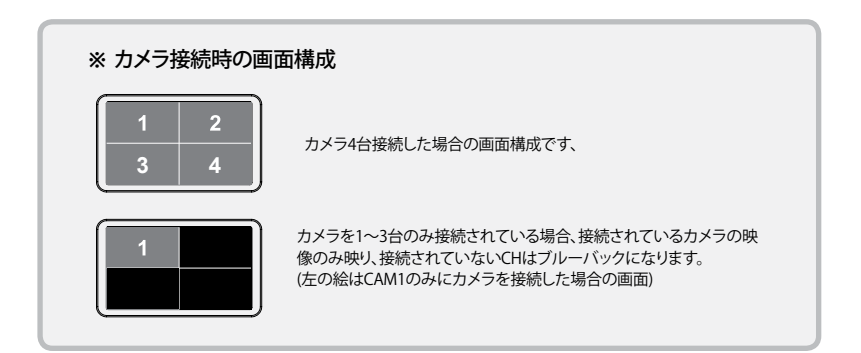

# 6 **映像再生&リモコン機能説明**

### **DVR リモコン**

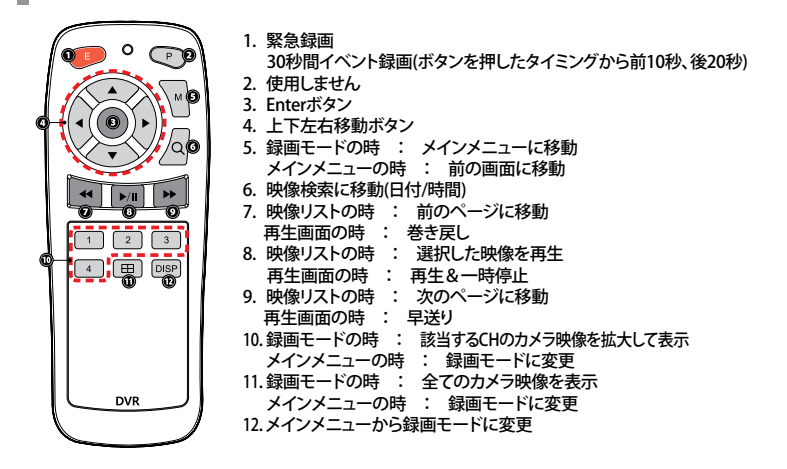

**リモコン受信部**

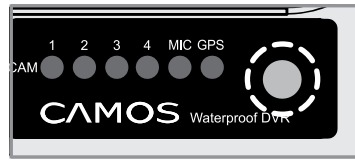

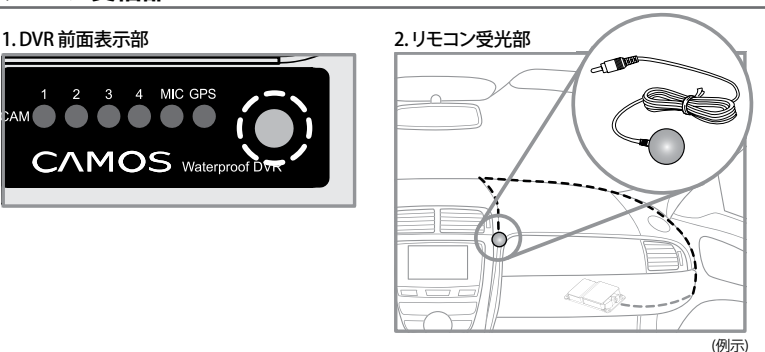

DVRの本体をシート下などに設置した場合、リモ コン受信部をリモコンの信号が届く場所に設置 して下さい。

\* 外付のリモコン受信部と非常録画ボタン(E.Button)は併用できません。 \* 外付のリモコン受信部を使用する場合は、製品本体は必ず隠れる場所に設置してください。 **1. メインメニュー画面**

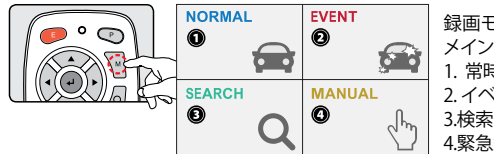

録画モード時にリモコンの"M"ボタンを押すと メニュー(左図)に移動します。

1. 常時録画(Normal)映像リスト画面に移動

ことは、この中にRent)映像リスト画面に移動 画面に移動

4.緊急録画(Manual)映像リストの画面に移動

**2. 映像リスト画面に移動**

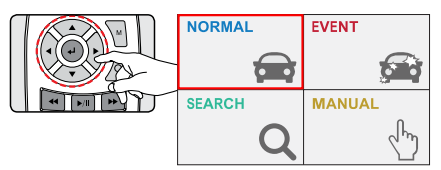

リモコンの上下左右ボタンで再生したい映 像タイプを選択した後、のボタンを押します。

#### **3. 映像リスト画面 (NORMAL/EVENT/MANUAL)**

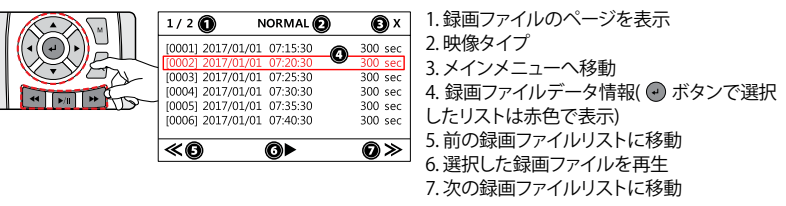

\* 本体での映像再生及びメインメニュー捜査中は録画は停止します。

\* 操作画面にて約1分リモコン操作が無い場合、録画モードに戻ります。

**運転中に操作しないでください。事故の原因となります。車両を安全なところに停車 させてから操作してください。**

**4. 映像再生方法(3パターン)**

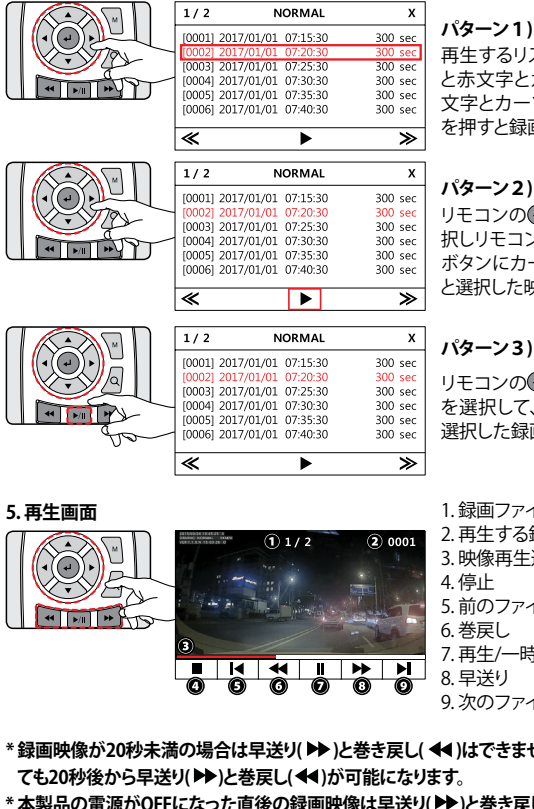

#### **パターン1)**

再生するリストから選択していボタンを押す と赤文字とカーソル(赤枠)が表示します。赤 文字とカーソルを重ねた後に再度●ボタン を押すと録画映像が再生します。

**パターン2)**

リモコンの一ボタンで再生するファイルを選 択しリモコンの▲又は▼ボタンで画面下の▶ ボタンにカーソルを合わせていボタンを押す と選択した映像が再生します。

リモコンの十ポタンで再生する録画ファイル を選択して、リモコンの再生ボタンを押すと 選択した録画映像が再生します。

- 1. 録画ファイルのページを表示
- 2. 再生する録画映像のファイル番号
- 3. 映像再生進捗状況
- 5. 前のファイル
- 7. 再生/一時停止
- 9. 次のファイル
- \* 録画映像が20秒未満の場合は早送り( ▶▶ )と巻き戻し( ◀◀ )はできません。又、それ以上のファイルであっ
- <sup>\*</sup> 本製品の電源がOFFになった直後の録画映像は早送り(▶▶)と巻き戻し( ◀◀)はできません。

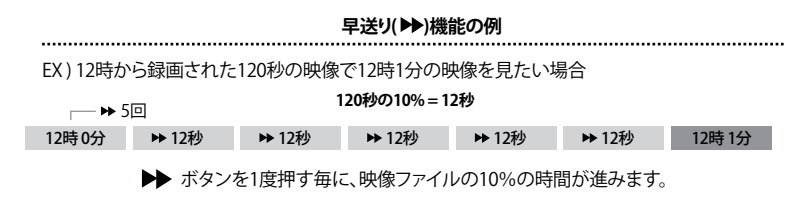

**6. 映像検索画面に移動する方法(2パターン)**

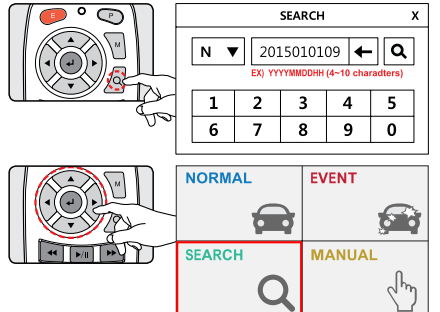

#### **7. 映像検索 (NORMAL/EVENT/MANUAL)**

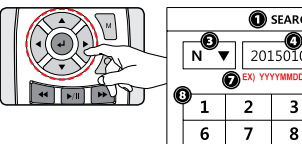

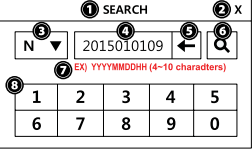

#### **8. 映像検索リスト**

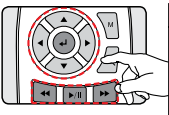

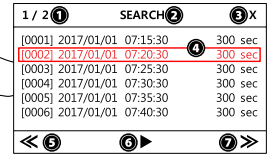

**9.メインメニュー画面から録画モードに戻る(2パターン)**

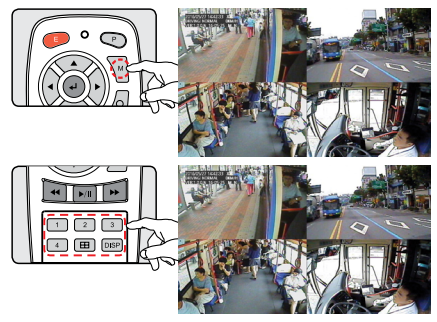

**パターン1)** リモコンの ボタンを押す。

**パターン2)**

メインメニュー画面からリモコンでSEARCH を選択して、イバタンを押す。

- 1. メニュータイプ
- 2. 前の画面に移動
- 3. 録画モード選択(NORMAL/EVENT/MANUAL)

N E M

- 4. 検索する日付時刻の情報を入力
- 5. バックスキップ
- 6. 検索ボタン
- 7. 検索条件入力例
- 8. 数字入力ボタン
- 1. 検索した録画映像ファイルのページ番号
- 2. メニュータイプ
- 3. 前の画面に移動
- 4. 録画ファイルデータ情報(4) ボタンで選択
- したリストは赤色で表示)
- 5. 前のページに移動
- 6. 選択映像再生
- 7. 次のページに移動

**パターン1)** "M"ボタンを押すと録画モードに戻ります。

**パターン2)**

左のリモコンのイラストに表示した6つのボタ ンのいずれかを押すと録画モードに戻ります。

\* 録画モードに戻った後は、10秒以上経過しないと再びメインメニュー画面を開く事はできません。

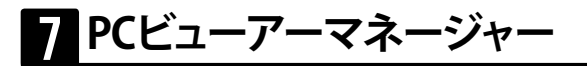

#### **PCビューアーマネージャーを起動するための推奨スペック**

CPU : Pentium series 以上 OS : WINDOWS 7/ 8/ 10

Memory: 2GB RAM 以上 HDD : 1GB 以上の余裕空間 使用者の権限 : Administrator

\* ビューアーからファイルを開く時、SDカードに保存された最古の映像がパソコンの現在時刻よりも1週間 以上差がある場合はSDカードのフォーマットを推奨するメッセージが出ます。

\* 録画に使用するSDカードは定期的にフォーマットを行って下さい(行わないと不記録のリスクが増えます)。 \* ビューアーのファイル項目に録画リストが表示されない場合はSDカードの確認をお願いします。パソコン に外付HDD又はUSBメモリー等が同時に接続されている場合は媒体の選択を確認してください。

#### パソコンからSDカード内のファイルを確認した場合の表示

録画のファイル名は"CH 年月日 時分秒 N/A\_N/A\_録画モード"で構成し、常時録画フ ァイルは'N'、衝撃録画ファイルは'G'で表示します。 例) ch1\_0183\_20200528\_180426\_753\_56991\_N.avi 2020年05月28日 18時04分26秒に保存された常時録画(Normal)のファイルです。

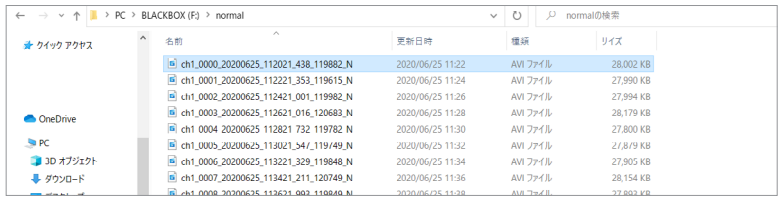

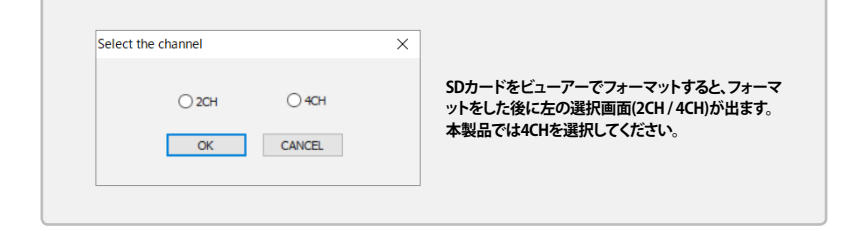

### **PCビューアーマネージャーのインストールの手順**

**※ 付属のCDをパソコンにセットしてCAMOS-DVR-setup.exeをダブルクリックし、インストールします。**

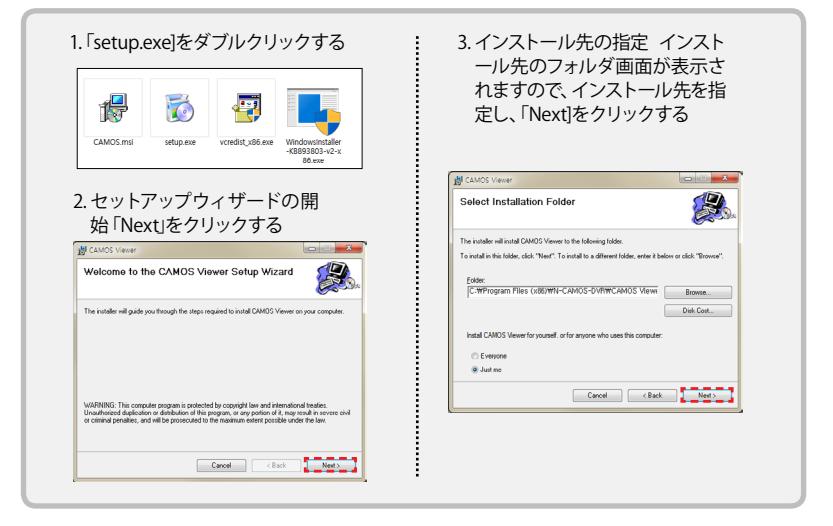

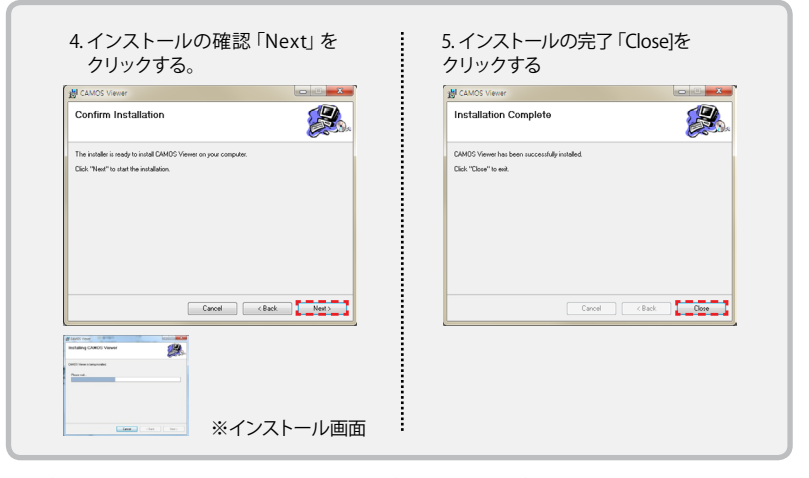

\* ビューアーソフトは予告なく更新される場合があります。最新ビューアーソフトは弊社ホームペ ージでダウンロードが出来ます。

# **ビューアー操作ボタンの説明**

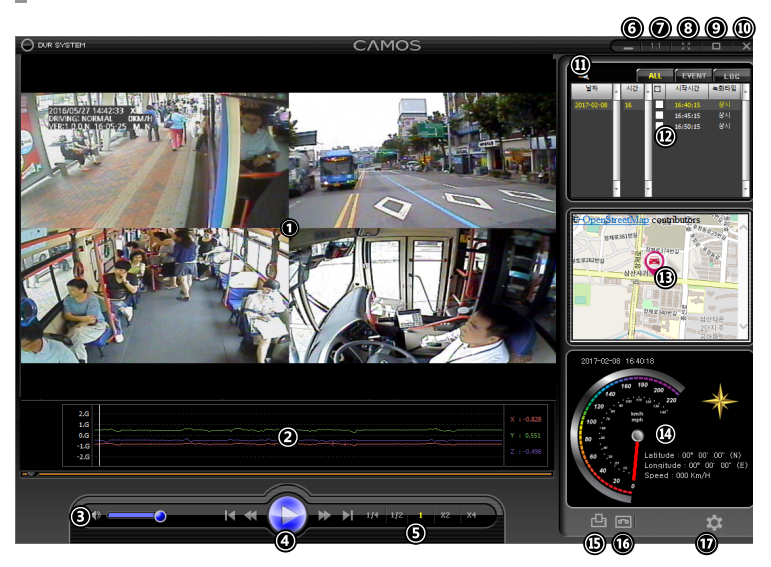

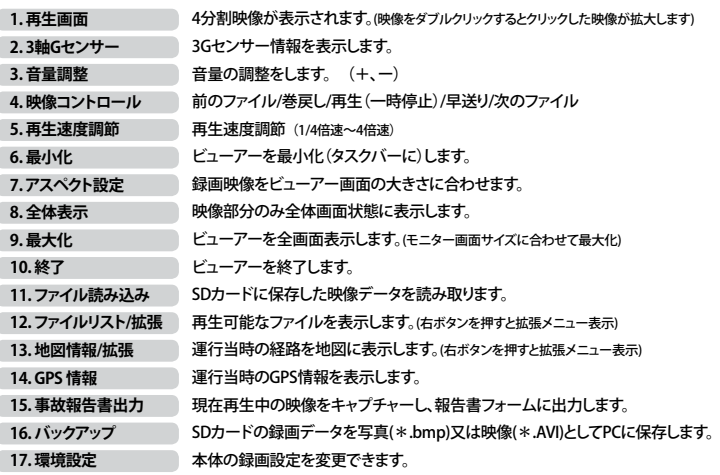

#### 常時録画ファイルリスト画画

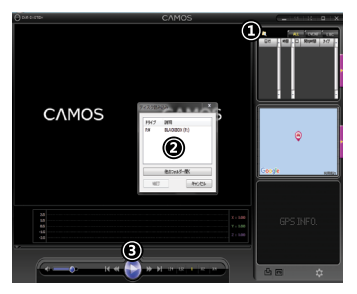

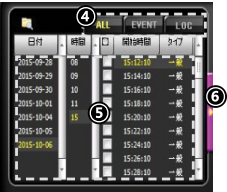

#### **ディスク読み込み**

- 1. 1)「フォルダー」のボタンをクリックすると、ディス ク読み込み画面が表示されます。
- 2. ②ディスク読み込み画面で録画ファイルのあるド ライブを選択して確認ボタンを押すと、ファイル リストが表示されます。
- 3. 録画ファイルのあるドライブが出て来ない場合 は、「他のフォルダー開く」ボタンをクリックして目 的のドライブを探してください。

#### **ファイルリストの切り替え**

- 1. ④ファイルリストに「ALL」「EVENT」「LOG」の3種類 に切り替えて表示します。
- 2. [ALL] : SDカード内すべてのファイルを表示
- 3. [EVENT] : SDカード内のイベントファイルを表示
- 4. [LOG]:本機の状態のログデータを表示

#### **ファイルの再生**

1. ⑤日付と時間を探して、確認したい映像開始時間 をダブルクリックすると再生します。

#### ファイルリスト拡張画面

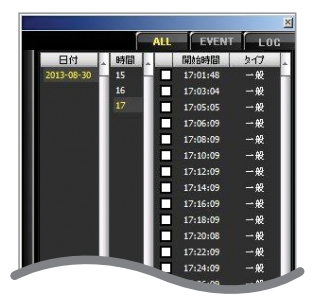

#### **ファイルリストの拡張**

1. ⑥「リストの拡張」ボタンをクリックすると、画 面の右側にウインドウが開き、大きいリストが 表示できます。 再度⑥をクリックすると、元のファイルリスト に戻ります。

### **画面の切り替え**

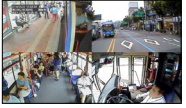

1. ビューアーを開き、ファイルを選択すると4分割画面の映像が表示されます。(EX 1 参照)

2. 分割映像再生中に、拡大したいチャンネルの映像の上にカーソルを合わせ、ダブル クリックをすると選択したチャンネルの映像が拡大します。(EX 2 参照) 同じ手順で4分割画面に戻れます。

**EX 1 :** 4 SPLIT

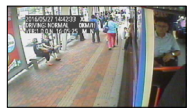

**EX 2 :** CAM 1 CAM 2 CAM 3 CAM 4

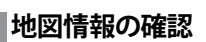

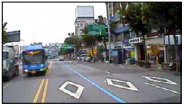

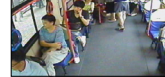

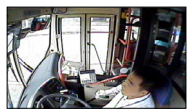

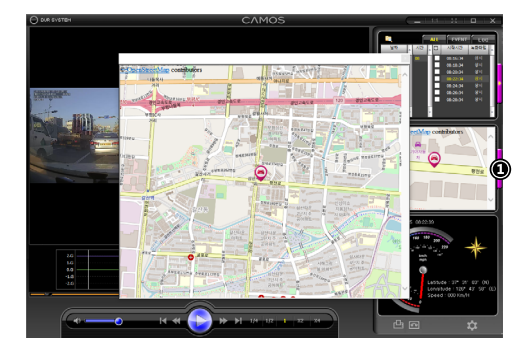

①の拡張ボタンをクリ ックすると地図画面が 拡大されます。 再度①ボタンをクリック すると元の地図表示に 戻ります。

### **GPS情報の表示**

再生している映像の情報を表示します。

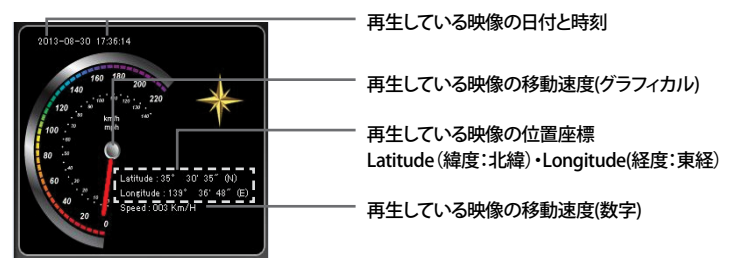

## **付加機能**

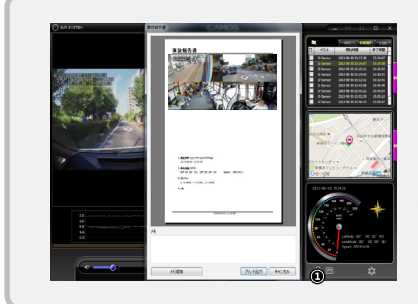

①をクリックすると、報告書が表示されます。 報告書のメモ欄にコメントを記入し、「メモ追 加」ボタンをクリックすると印刷イメージに表 示されます。「プリント出力」ボタンをクリックす ると、印刷できます。

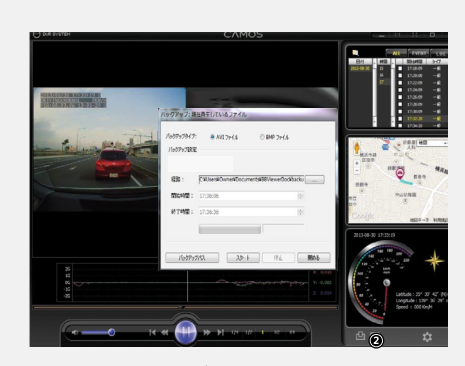

②をクリックすると再生しているデータを保存できます 1.バックアップタイプ AVIをクリックすると録画映像を保存 BMPをクリックすると静止画を保存 2. 経路 タインコン側での保存先を選択します 3.開始時間 該当する録画ファイルの開始時刻を表示 終了時間 該当する録画ファイルの終了時刻を表示 4. バックアップパス パソコン側の保存先フォルダーを開く 5.スタート バックアップを開始する 6.停止 バックアップを停止する

### **環境設定**

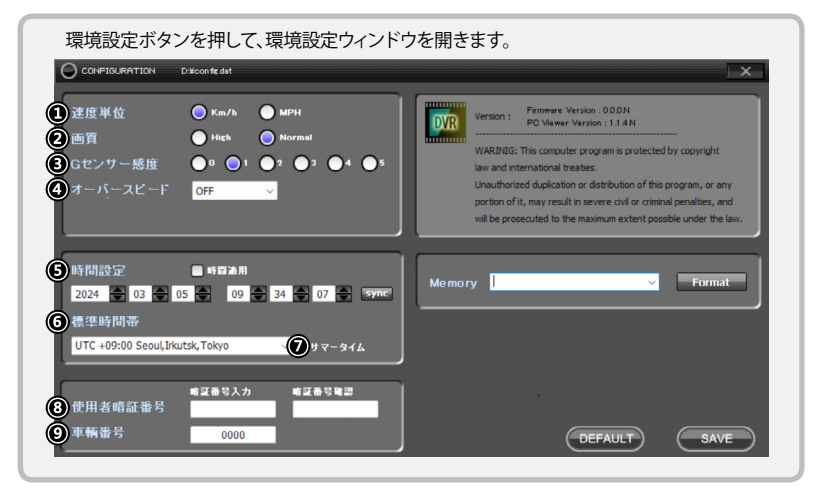

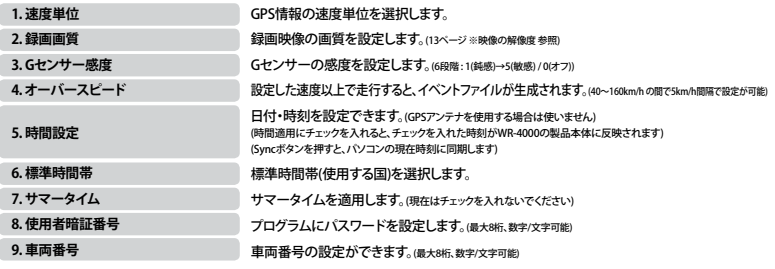

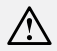

**\* 標準時間帯は必ず本製品を使用する国に合わせて下さい。**

**\* 国(都市)を選択した後にSyncボタンを押してください。**

**\* GPSアンテナを使用すると、より正確な時刻で使用出来ます。**

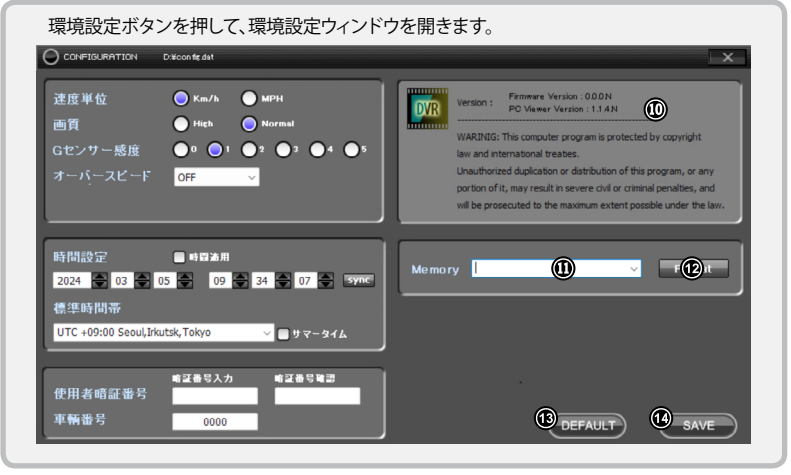

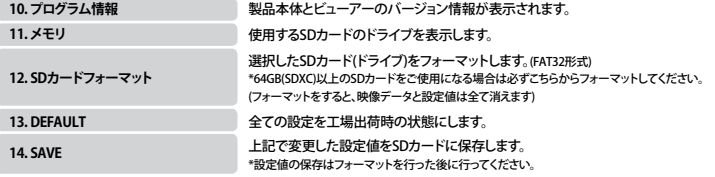

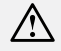

**ビューアーで設定された設定値は使用するSDカードにファイルとして保存されます。**

# 8 **製品仕様**

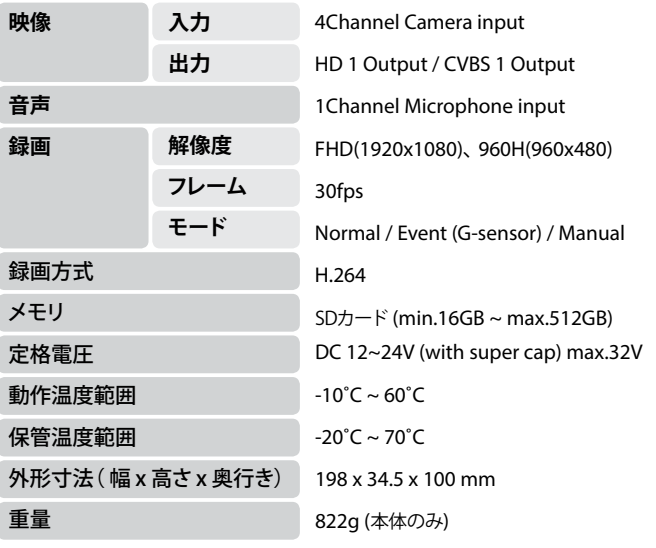

# **KO保証書CS**

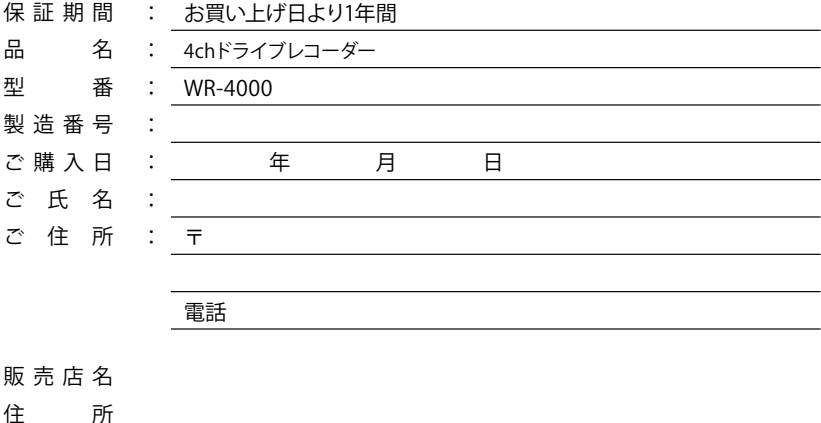

電 話 (印 ファックス

この保証書はWR-4000の取付説明書の記載内容に基づく正常な使用において製造上の理 由による故障などが発生した場合に、お買い上げ日より1年の製品の保証を致します。 ご購入の際、販売店名、製造番号を直ちにご記入のうえ、大切に保管してください。但し、お客 様の使用上の過失、改造、修理、又は天災や事故による損傷、日本国外でのご使用、あるいは 本書の提示と記載が無い場合は保証期間内であっても有償修理となります。 お客様にご記入いただいた保証書の控えは、保証期間内のサービス活動及びその後の安全 点検活動のために記載内容を利用させていただく場合がございます。予め、ご了承下さい。

本機の使用中、何らかの不具合により、正常に録画できなかった場合の内容の補償、録画・編 集した内容(データ)の損失、及び直接・間接の損害に対して、当社及び製造会社は一切の責 任を負いません。予めご了承下さい。

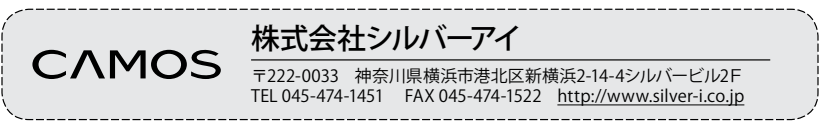